## **Compex Board NAND Flash Issue (Created BY Tian Yee, 25th Nov, 2010, V1.04)**

## *Issue Noted:*

- 1. NAND Flash corrupted.
- 2. Cannot load firmware.
- 3. Firmware Kernel Panic
- 4. CRC Error

## *Cause/Reason:*

NAND Flash accumulated bad sectors after many times of uploading and downloading.

*How to solve the issue:* 

A new loader to clear off all the bad sectors need to be uploaded to the board, and then sectors need to be cleared and rebuilt. The loader automatically re-partitioned the NAND flash if error is detected.

- 1. Download zMylo\_25thNov.bin onto the board
	- a) Enter into the loader mode by pressing "Esc" when it is loading on the Serial Console
	- b) Select Update Flash (Binary Mode) Press 5
	- c) Select Update BIOS Press 1
	- d) TFTP in the loader (zMylo\_25thNov.bin) into the loader.
	- e) Once it is completed, REBOOT the router by pressing "Esc", "Esc", "7"

Main Menu

1 - Load Firmware<br>2 - Load Program<br>3 - BIOS Setup<br>4 - Fdisk Utility<br>5 - Update Flash (Binary Mode)<br>6 - Update Firmware (Image Mode)<br>7 - Reboot System<br>8 - Menory Test<br>9 - Menory Test Please select : 5 Update Flash (Binary Mode) 1 - Update BIOS<br>2 - Update System Paramters<br>3 - Update Board Paramters<br>4 - Update Partition Table Please select : 1 Update BIOS Mini TFTP Server 1.0 <IP : 192.168.168.1><br>Usage <Windows 2000/XP> :<br>tftp -i 192.168.168.1 put <filename>

Fig 1 Update Bios

## 2. Initialize the NAND flash

- a) After reboot the board, select 9 USB Flash (Refer to Fig 2)
- b) Select Init Flash Press 2 (Refer to Fig 2)
- c) Press "y" to Continue (2 times) (Refer to Fig 3)

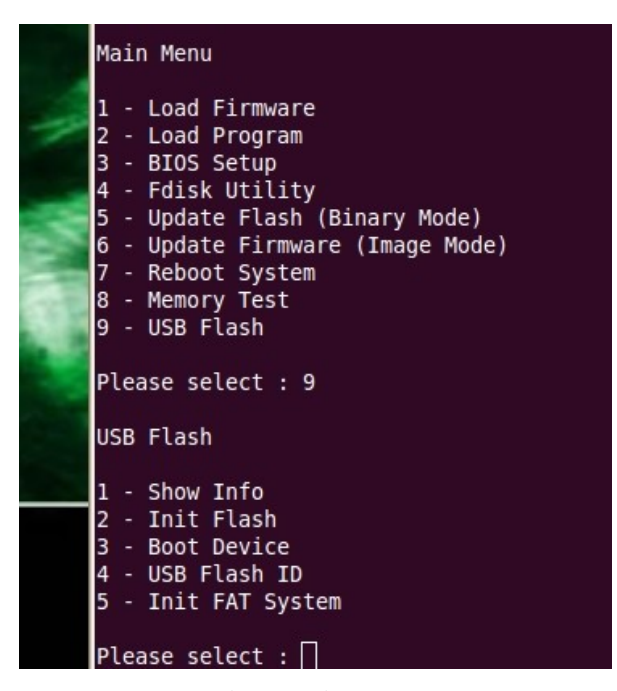

Fig 2. Main Menu

| USB flash size = 31 MB<br>WARNING: All data will be erased! Continue(Y/N)? v |
|------------------------------------------------------------------------------|
| After This Routine, Make Sure Reboot For 3 Times ![ Y/N ]: v                 |
| Clear Table: 0x0020 CheckSum=c0c0                                            |
| Clear Table: 0x0040 CheckSum=c0c0                                            |
| Clear Table: 0x0060 CheckSum=c0c0                                            |
| Clear Table: 0x00A0 CheckSum=c0c0                                            |
| Clear Table: 0x00C0 CheckSum=c0c0                                            |
| Clear Table: 0x0300 CheckSum=c0c0                                            |
| Clear Table: 0x8040 CheckSum=c0c0                                            |
| Clear Table: 0xFD80 CheckSum=c0c0                                            |
| >>> Rebuild Table Number: 0x0020                                             |
| >>> Rebuild Table Number: 0x0040                                             |
| >>> Rebuild Table Number: 0x0041                                             |
| >>> Rebuild Table Number: 0x0042                                             |
| >>> Rebuild Table Number: 0x0043                                             |
| >>> Rebuild Table Number: 0x0044                                             |
| >>> Rebuild Table Number: 0x0045                                             |
| >>> Rebuild Table Number: 0x0046                                             |
| >>> Rebuild Table Number: 0x0047                                             |
| >>> Rebuild Table Number: 0x0048                                             |
| >>> Rebuild Table Number: 0x0049                                             |
| >>> Rebuild Table Number: 0x0060                                             |
| >>> Rebuild Table Number: 0x00a0                                             |
| >>> Rebuild Table Number: 0x0300                                             |
| >>> Rebuild Table Number: 0x0301                                             |
| >>> Rebuild Table Number: 0x0302                                             |
| >>> Rebuild Table Number: 0x0303                                             |
| >>> Rebuild Table Number: 0x0304                                             |
| >>> Rebuild Table Number: 0x8040                                             |
| >>> Rebuild Table Number: 0x8041                                             |
| >>> Rebuild Table Number: 0x8042                                             |
| >>> Rebuild Table Number: 0x8043                                             |
| >>> Rebuild Table Number: 0xFD80                                             |
| WARNNING: Remove Power Cable And Restart The AP !                            |

Fig 3. Init Flash

3. Please FOLLOW the below in STRICT order.

Step 1: Power down the device (Reboot is not sufficient. You have to POWER DOWN) Step 2: Reboot 3 times (by pressing "Esc", "7")

4. After the below appears, the procedure is successfully completed.

```
Device 0: Vendor: Generic Prod.: USB Flash Drive Rev: 1.00<br>Type: Removable Hard Disk
Capacity: 31.5 MB = 0.0 GB (64576 x 512)<br>Partition 1: Filesystem: FAT16 "myloader"<br>Partition 1: start 16, active 0x80, type 0x06, size 32768<br>4 sector/s per cluster, 1 reserved sector/s, volume total 32768 sectors.
32 sectors per FAT, first FAT at sector #17, root dir at #81.
512 root dir entries, data area commences at sector #113.<br>8163 clusters (16717824 bytes) in data area, filesystem is FAT16.
```
Fig 4. USB Nand Flash Information

**Notes:**